## Adding Multiple Students to your Observer Account in Canvas

- 1. Make sure that you have obtained a pairing code from each of your child's Canvas accounts.
- 2. Set up your Parent Observer Canvas accoun[t here.](https://pwcs.instructure.com/login/canvas) Use the paring code for one of your children to set up the account.
- 3. After you have set up your Parent Observer Canvas account, log in.
- 4. Click on "Account."

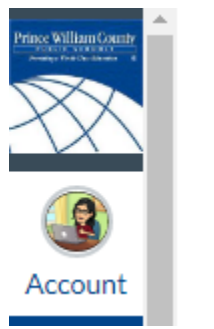

- 5. Click on "Observing."
- 6. Type in any additional pairing codes and click +Student.